- **1.** Open your Academic Transcript
	- a. Go to [http://my.marist.edu](http://www.my.marist.edu/) and log in
	- b. Click

## **3.** Print/Save as an XPS or PDF

(Windows)

- a) Select Printer *Microsoft XPS Document Printer*
- b) Click *Print*

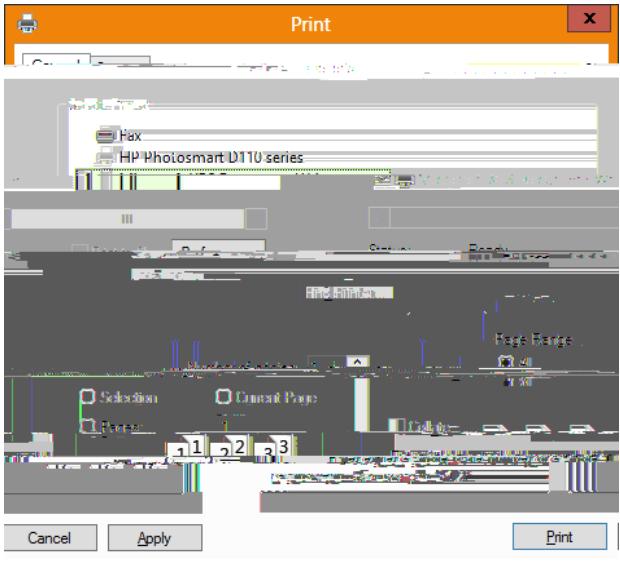

- (Mac)
- a) Click *PDF*,
- b) Then *Save as PDF*

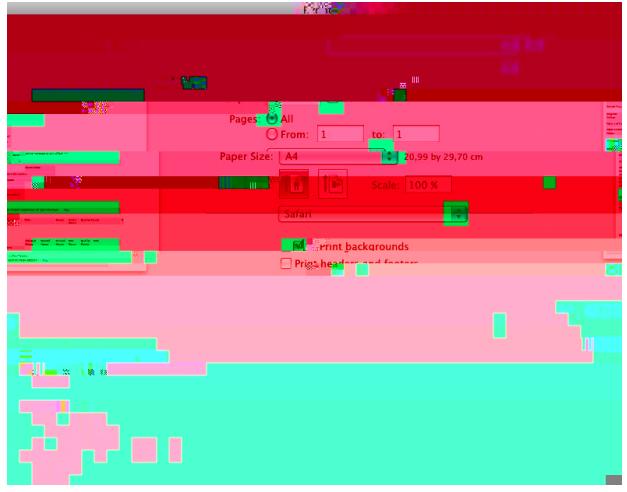

## **4.** Save the file in an appropriate directory (Windows)

File Name: *[Last Name] [Semester] [Year] Transcript* Save as Type: *XPS Document (\*.xps)*

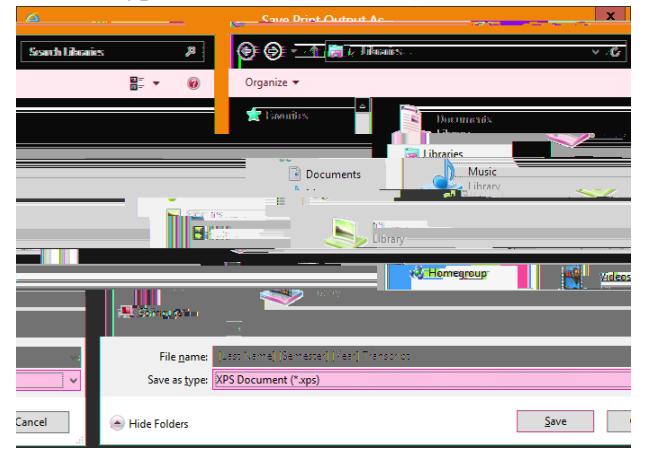

(Mac) Save As: *[Last Name] [Semester] [Year] Transcript.pdf*

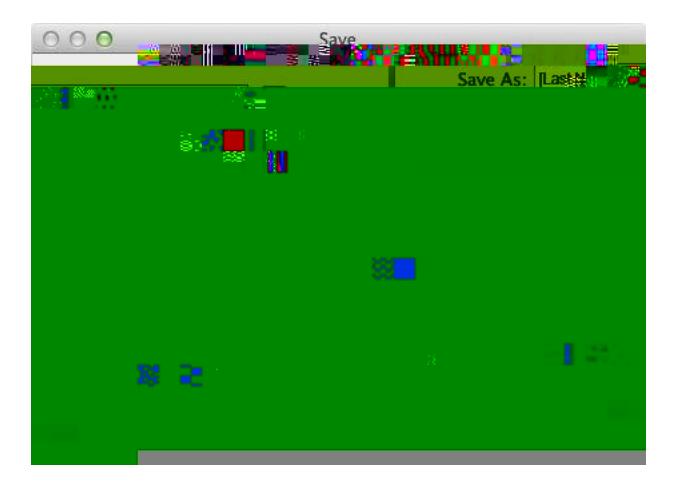